# **Guide to Internet Application for ITE Early Admissions Exercise for** *Nitec* **Progression to**  *Higher Nitec* **(ITE EAEP) under April 2021 Intake**

Please follow the instructions given carefully. You may also refer to the screenshots (for Steps 1 to 7) on the next page.

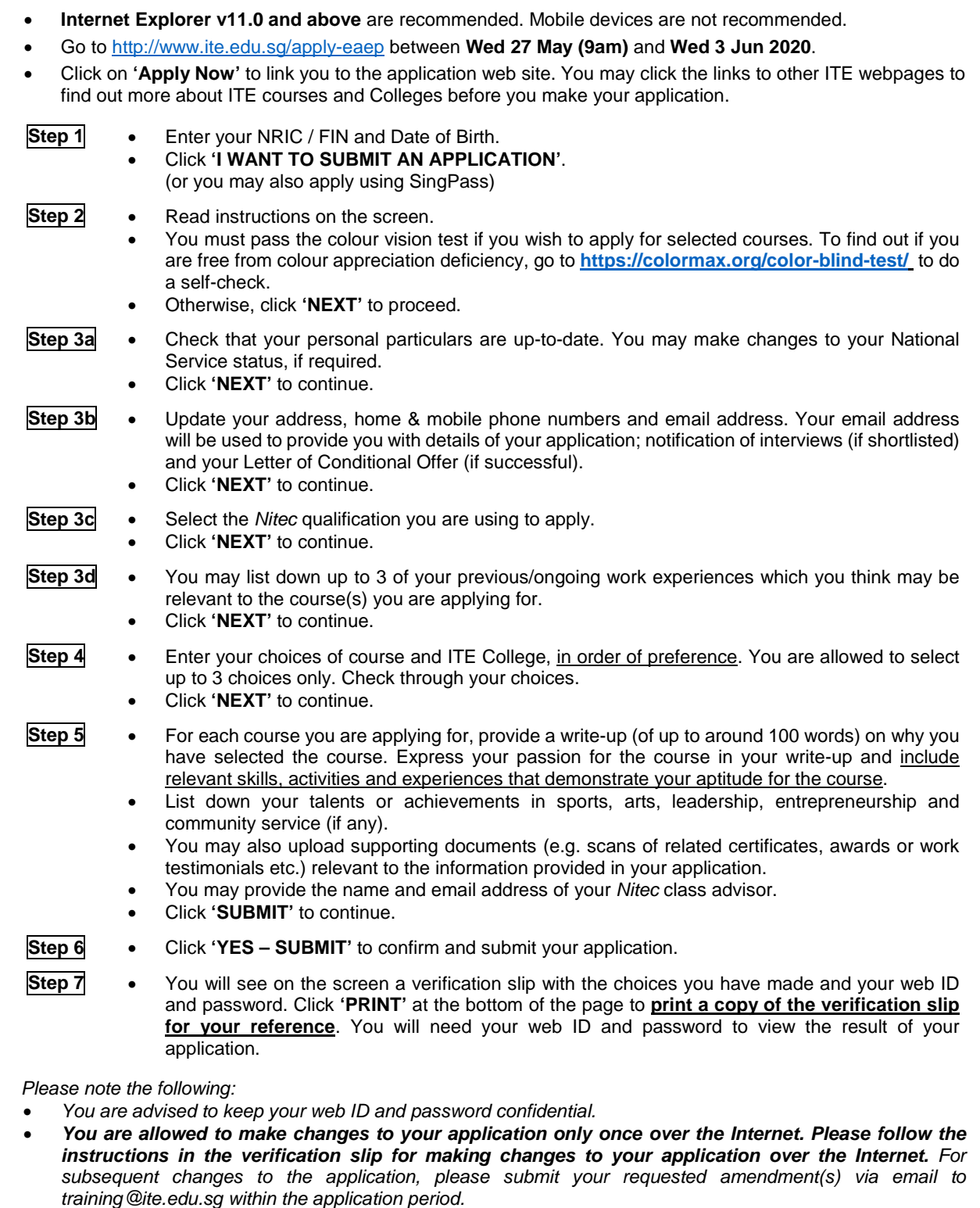

## **Application Results**

**You must check your application result and decide on acceptance of the offer a[t https://istudent.ite.edu.sg](https://istudent.ite.edu.sg/) using the given web ID and password between Mon 24 Aug 2020 and Fri 28 Aug 2020** (any change in date will be communicated over the web). If you have forgotten your web ID or password, you can go to any of the participating ITE Colleges and approach the Registration Officer to check your application result. You need not call or write to ITE about your application before the results are released.

### **Screenshots for Steps 1 to 7 of Internet Application (ITE EAEP)**

**Step 1**: Enter your NRIC/FIN and Date of Birth. Click **'I WANT TO SUBMIT AN APPLICATION'**. You may also apply using SingPass.

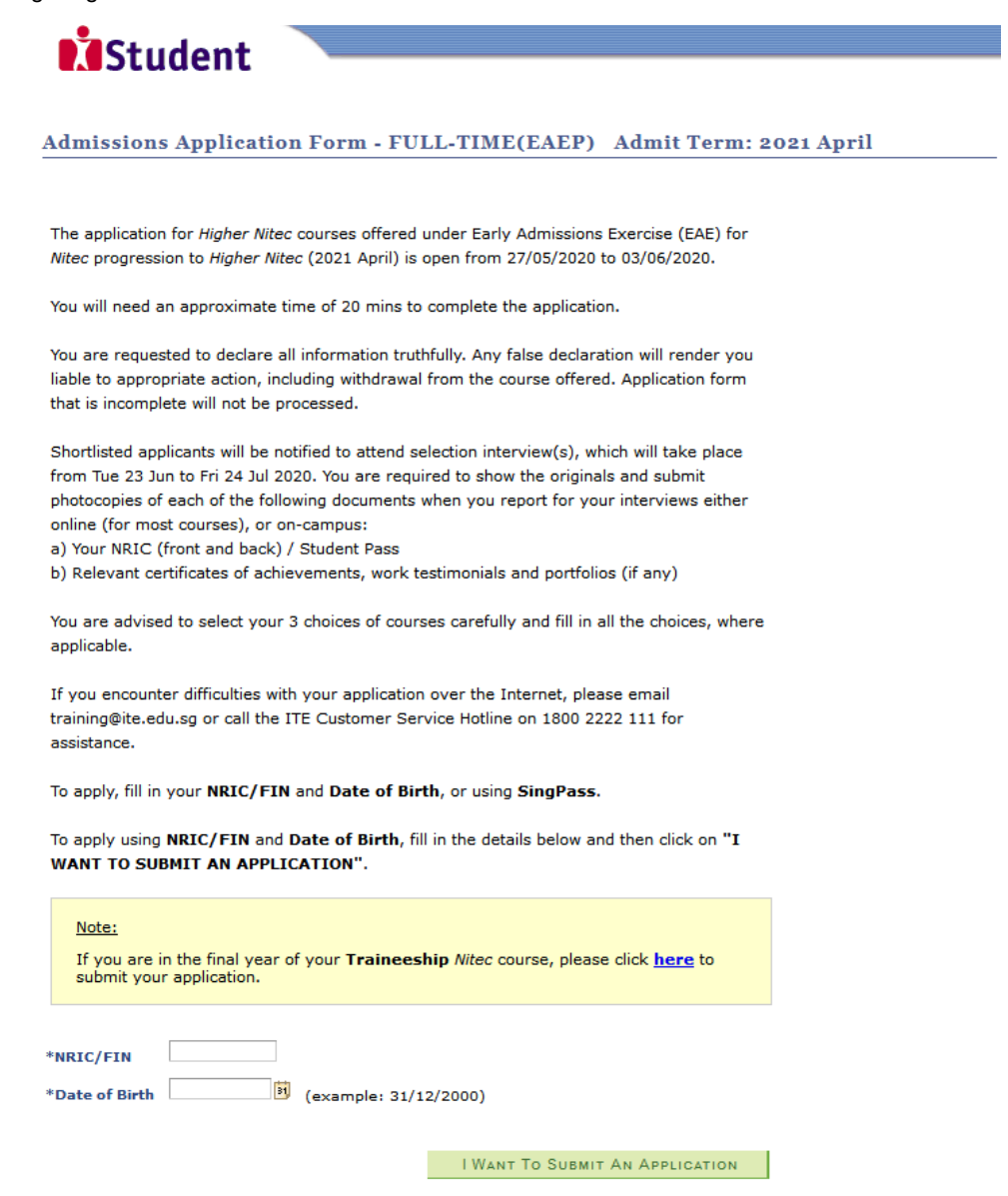

 $\overline{O}$ 

To apply using SingPass, click on SingPass

**Step 2:** Read instructions on the screen. Click **'NEXT'** to proceed.

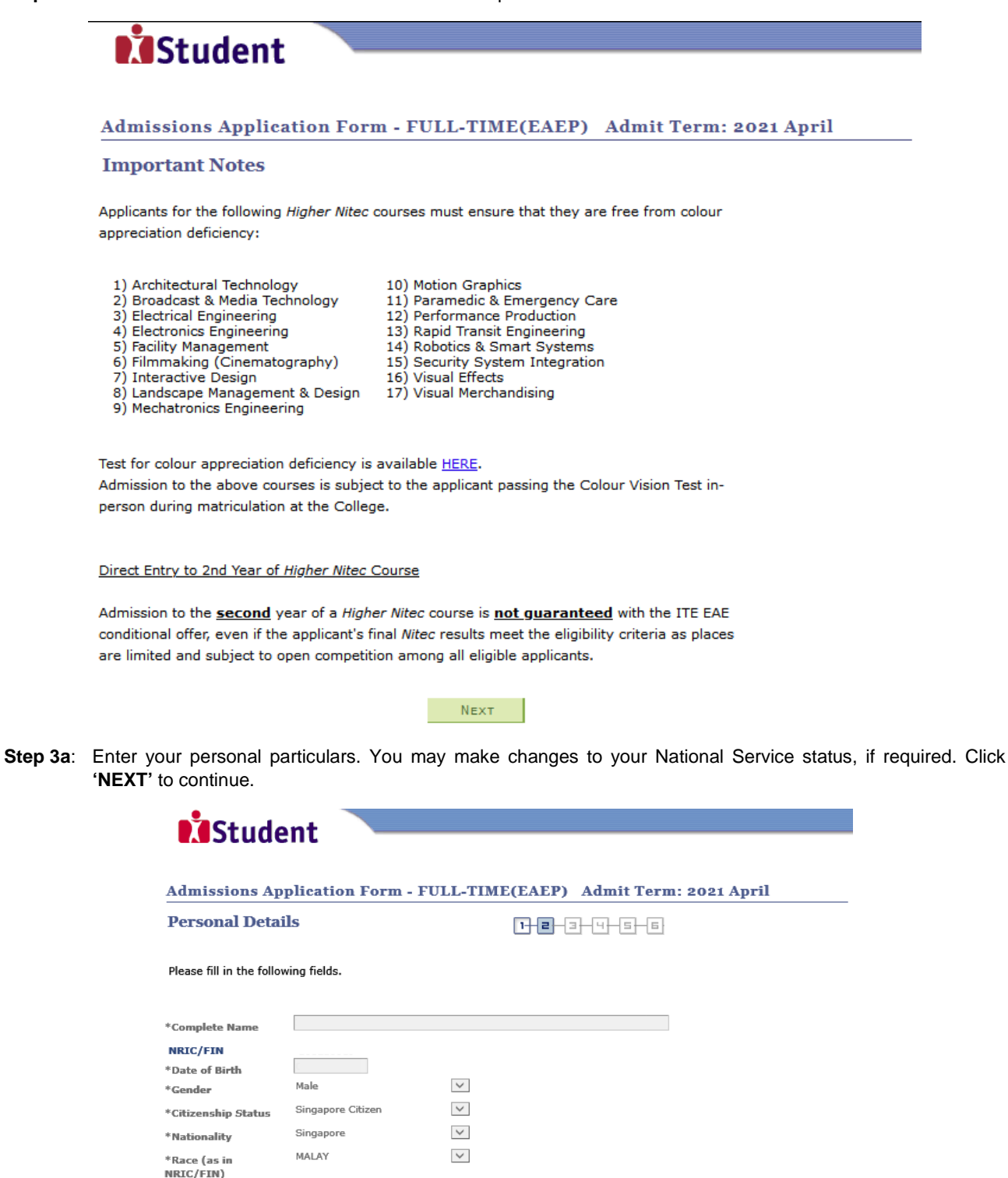

Fields with (\*) cannot be left blank. Please check through your particulars for accuracy. If you are unable to update any of the fields and would like to do so, please seek assistance from any of the ITE Colleges. For change in Citizenship / Race, please inform ITE before term commencement, so that fees can be adjusted promptly.

 $\overline{\mathbf{v}}$ 

Completed

\*NS Status

National Service (NS) liable males who wish to pursue full-time ITE courses in 2021 and were born in the year 2001 or earlier (for Secondary 4 Express and Sec 4 Normal Stream students) or born in the year 2000 or earlier (for Secondary 5 Normal Stream students and ITE Graduates seeking progression to Higher Nitec courses) will have to check their eligibility for NS Deferment at the Central Manpower Base (CMPB). Students who are not eligible for NS deferment will need to withdraw from the course that they are enrolled.

**NEXT** 

**Step 3b**: Update your address, home & mobile phone numbers and email address. Your email address will be used to provide you with details of your application, notification of interviews (if shortlisted) and your Letter of Conditional Offer (if successful). Click **'NEXT'** to continue.

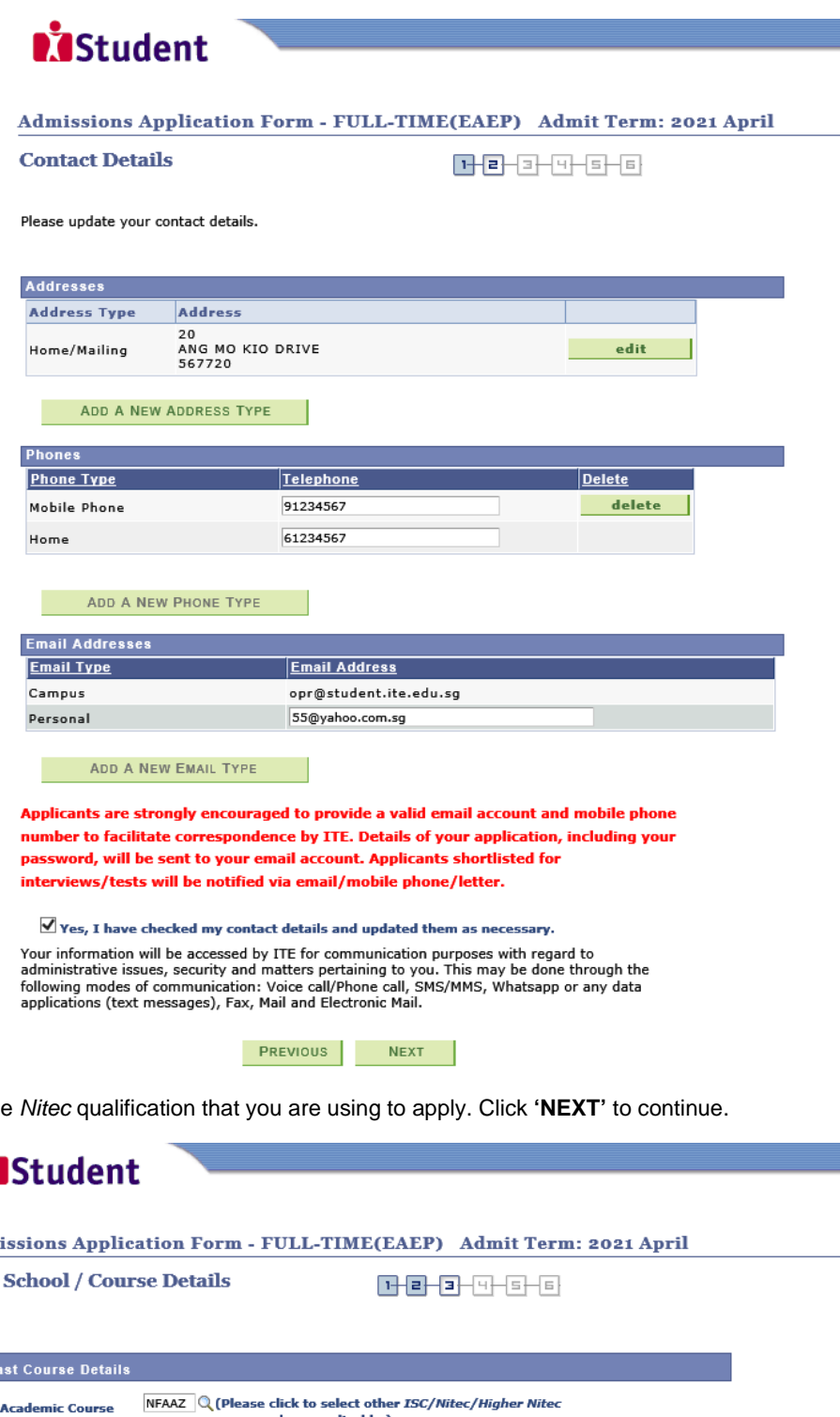

**Step 3c: Select the** 

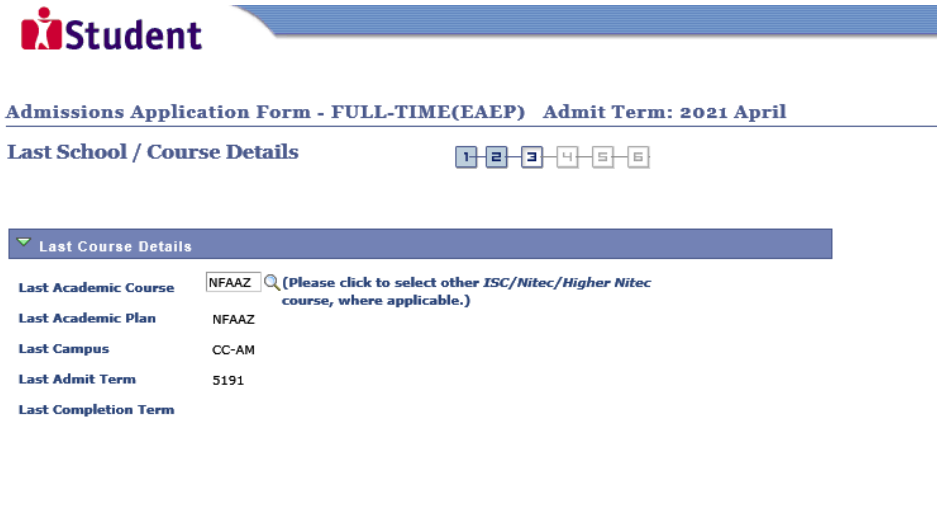

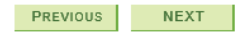

**Step 3d**: You may list down up to 3 of your previous/ongoing work experiences which you think may be relevant to the course(s) you are applying for. Click **'NEXT'** to continue.

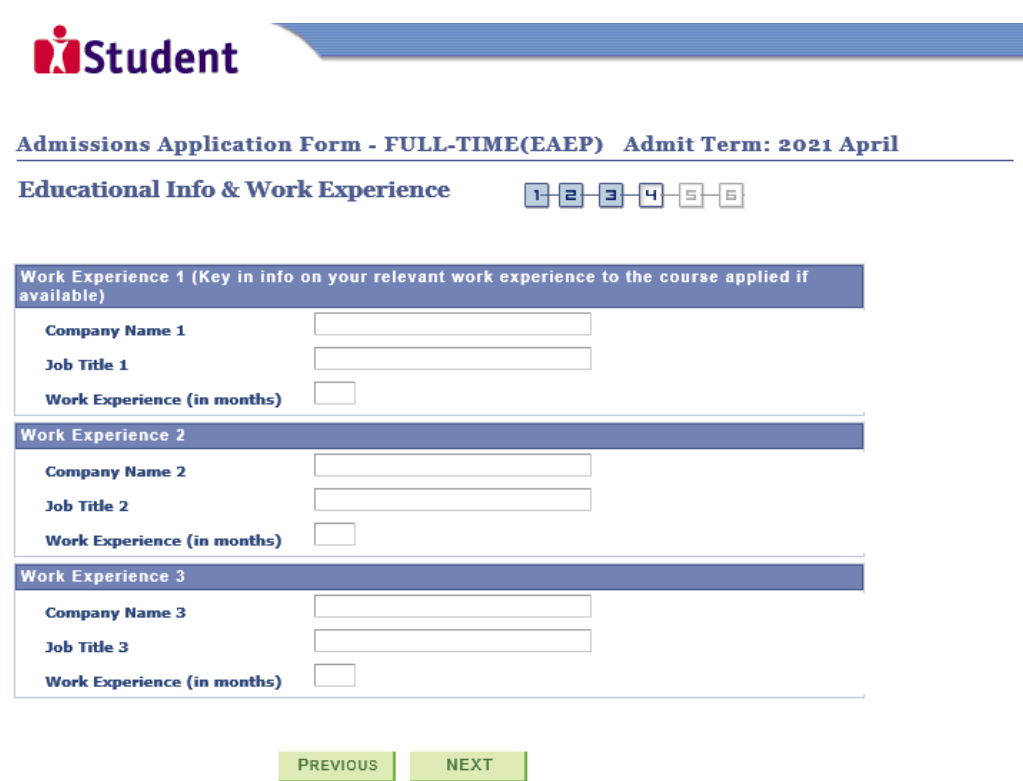

Step 4: Enter your choices of course and ITE College, in order of preference. You may select a maximum of 3 choices. Check through your choices. After that, click **'NEXT'** to continue.

Admissions Application Form - FULL-TIME(EAEP) Admit Term: 2021 April

**Choices** 

0-8-8-8-6-6

Please select courses accordingly in the order of your choice. The order of your choices and number of choices will determine the course offered (01 for  $1^{st}$  choice, 02 for  $2^{nd}$  choice, 03 for  $3^{rd}$  choice).

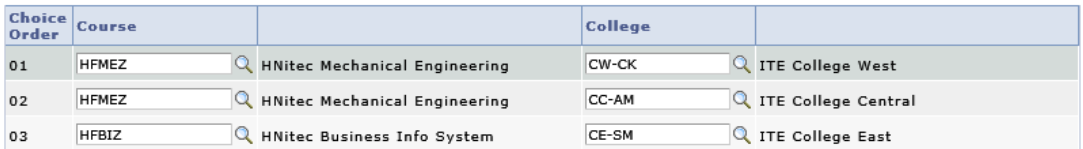

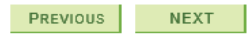

- $(i)$ For each course you are applying for, provide a write-up (of up to around 100 words) on why you have selected the course. Express your passion for the course in your write-up and include relevant skills, activities and experiences that demonstrate your aptitude for the course.
	- $(ii)$ List down your talents or achievements in sports, arts, leadership, entrepreneurship and community service (if any).
	- (iii) You may also upload supporting documents (e.g. scans of related certificates, awards or work testimonials etc.) relevant to the information provided in your application.
	- You may provide the name and email address of your Nitec class advisor.  $(iv)$
	- (v) Click 'SUBMIT' to continue.

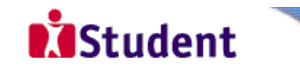

Admissions Application Form - FULL-TIME(EAEP) Admit Term: 2021 April

**Talents and Achievements** 

**THEHEHEHE** 

Please fill in the relevant boxes. The following are some guiding questions for your write-up  $($ up to  $100$  words $)$ :

1. Why have you decided to apply for this course?

2. How have you developed your interest in this area? (e.g. through your CCA, participation in community work, building up of portfolio)

3. What have you achieved in this area so far?

4. Are there any competitions or awards related to this course that you have won or participated in?

Please include any achievements/work attachments/projects and CCA information related to the course applied.

Choice: 01 HNitec Mechanical Engineering I have selected this course as my 1st choice because **ITE College West** 

Choice: 02 HNitec Mechanical Engineering I have selected this course as my 2<sup>nd</sup> choice because **ITE College Central** 

Choice: 03 HNitec Business Info System I have selected this course as my 3<sup>rd</sup> choice because **ITE College East** 

#### Talent / Achievements Description:

Please provide your other outstanding talents and achievements, in the category of sports, arts, leadership, entrepreneurship and community service in the box below. Please indicate the category of your talent/achievement, your level of participation (e.g. National/Inter School), role (e.g. Member/Leader/Treasurer), the competitions/activities you have participated and the awards you have attained (e.g. SYF award - Gold, Silver or Bronze, Inter School Swimming Competition Gold for 100M freestyle, community work at Elderly Homes etc.)

You are required to attach all relevant documents (including portfolios & certificates) in pdf or jpg format for your talents and achievements to support your application. Your application will be evaluated based on documents attached and submitted through our online system. Only applications with fully furnished supporting documents would be considered. at interested diele een 141 te metal **SAA Alana** 

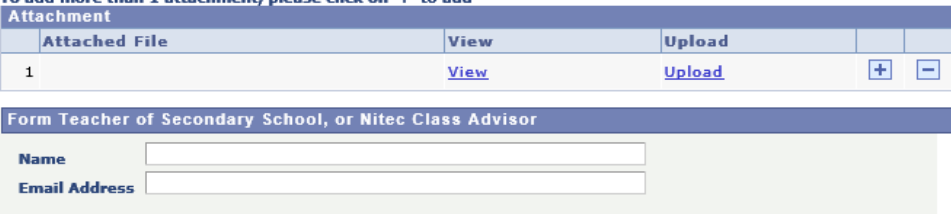

PREVIOUS **SUBMIT** 

Step 5:

**Step 6:** Click **'YES – SUBMIT'** to confirm and submit your application.

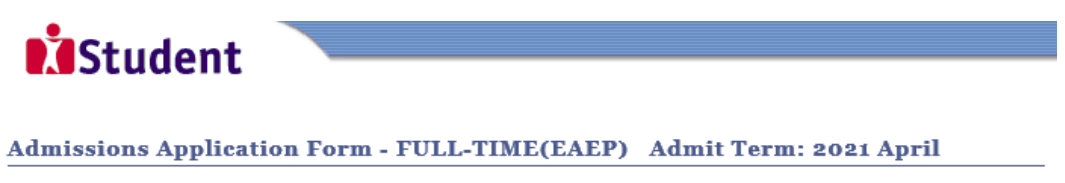

You are about to submit your application. Upon clicking "Yes", you will confirm your application. Click "No" to edit your application details.

> NO - RETURN TO EDIT YES - SUBMIT

Step 7: You will see on the screen a verification slip, showing the choices you have made and your web ID and password. Click 'PRINT' at the bottom of the page to print a copy of the verification slip for your reference. You will need your web ID and password to view the result of your application or to edit your application.

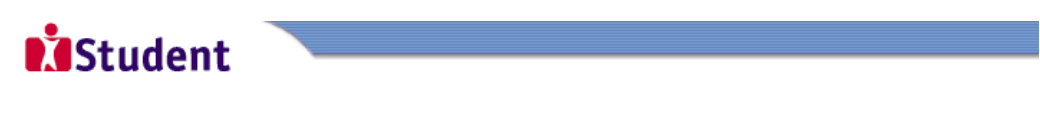

#### Admissions Application Form - FULL-TIME(EAEP) Admit Term: 2021 April

### **Verification Slip**

#### **PERSONAL DETAILS**

Thank you for applying to ITE. Your submission for Higher Nitec course(s) offered under Early Admissions Exercise (EAE) for Nitec progression to Higher Nitec (2021 April intake) has been received. You should print a copy of the verification slip for reference by clicking on Print Button at the bottom of the page. After printing the ve click on Sign Out at the top right corner to end this application.

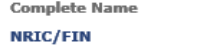

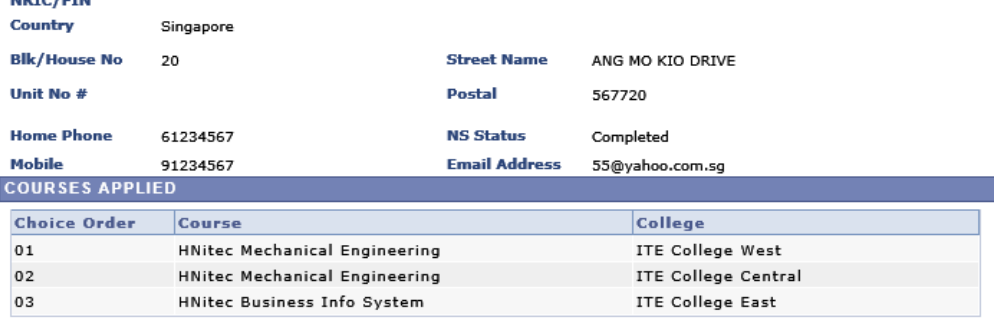

#### **USER ID AND PASSWORD**

You may use your User ID and Password to check the outcome of your application.

#### **ADDITIONAL INFORMATION**

1) Please verify the choice(s) of the courses and ITE Colleges that you have applied. If you wish to amend your<br>application after this, only ONE amendment is allowed and you can do so via the Internet between 27/05/2020 an 03/06/2020 by following the instructions below:

a) Go to the application page for ITE Early Admissions Exercise for Nitec Progression to Higher Nitec (ITE EAEP) (2021  $intake)$ 

- b) Enter your NRIC/FIN & Date of Birth
- c) Click on your verification slip to view it<br>d) Click on your verification slip to view it<br>d) Click on 'Amend Application Form' button below the verification slip
- 
- e) Enter the password issued to you or your existing password to proceed with amendments<br>Note: You can only make up to one amendment per application through the Internet. Subsequent changes to

application must be done by submitting your requested amendment(s) via email to training@ite.edu.sg between<br>27/05/2020 and 03/06/2020.

2) Shortlisted applicants will be notified to attend selection interview(s), which will take place between 23/06/2020 and 24/07/2020. You are required to show the originals and submit photocopies of the following documents when you<br>report for your interviews either online (for most courses), or on-campus: a) NRIC (front and back) / Student Pass<br>b) Relevant certificates of achievements, work testimonials and portfolios (if any)

3) The application outcome will be released on 24/08/2020. Successful applicants have to indicate acceptance of the<br>offer online from 24/08/2020 and 28/08/2020. The offer will be withdrawn if you do not accept the offer by 28/08/2020.

#### **IMPORTANT NOTES**

Applicants for the following Higher Nitec courses must ensure that they are free from colour appreciation deficiency:

- 1) Architectural Technology 2) Broadcast & Media Technology
- 11) Paramedic & Emergency Care<br>12) Performance Production
- 
- 3) Electrical Engineering 4) Electronics Engineering
- 13) Rapid Transit Engineering

10) Motion Graphics

- 5) Facility Management
- 6) Filmmaking (Cinematography) 7) Interactive Design
- 
- 14) Robotics & Smart Systems
	- 14) Robottes & Dinart Dysteins<br>15) Security System Integration<br>16) Visual Effects
- 17) Visual Merchandising
- 8) Landscape Management & Design 9) Mechatronics Engineering
- Test for colour appreciation deficiency is available HERE.<br>Admission to the above courses is subject to the applicant passing the Colour Vision Test in-person during matriculation at the College.

#### Direct Entry to 2nd Year of Higher Nitec Course

Admission to the **second** year of a Higher Nitec course is not guaranteed with the ITE EAE conditional offer, even if the applicant's final Nitec results meet the eligibility criteria as places are limited and subject to open competition among all eligible applicants.

PRINT